## DaVinci Resolve 16 - Tech pegantum

## Александр Луганский

этой части цикла статей о возможностях и функционале Da Vinci Reslove 16 хочу поделиться впечатлениями от того, как система справляется с рирпроекцией. Но сначала несколько слов о самой этой технологии. Она заключается в том. что определенную часть одного изображения заменяют другим изображением. Как правило, оставляют объект или объекты переднего плана, а фон заме-ШАЮТ ЧАМ-ТО ИНЫМ

Для такого фокуса предусмотрено несколько вариантов вырезания объектов на исходном изображении. В их число входят маски и ключи - цветовой (Chroma Key) и яркостный (Luma Key). Но каким бы ни был метод вырезания, везде присутствует и канал прозрачности - так называемый альфа-канал (Alpha-Channel).

Маски хороши тогда, когда вырезаемый объект имеет правильную геометрическую форму - он круглый, квадратный, треугольный и т.д. Кроме того, если вырезаемый объект относительно статичен либо точно известны границы его перемещения, то маска облегчает вырезание, ограничивая зону применения цветового или яркостного ключа. Маска бывает полезна, когда синий или зеленый фон недостаточно велик, чтобы покрыть все поле кадра, либо на нем есть дефекты (складки, швы), которые нельзя устранить на месте съемки, но можно убрать за пределы области вырезания с помошью маски.

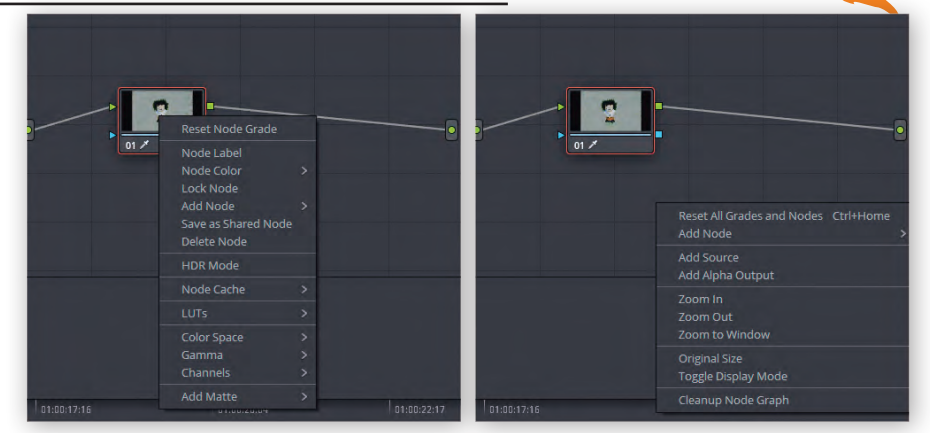

Добавление альфа-канала: слева - результат щелчка на самом узле, справа - на пустом поле рядом с ним

Поскольку наиболее широкое распространение получила рирпроекция именно по цветовому ключу, то и в Da Vinci я пробовал именно этот метод. Он предусматривает съемку объекта на ровном цветном фоне - зеленом или синем, хотя, в принципе. можно выбрать и другой цвет. Наиболее предпочтительным считается зеленый. На причинах останавливаться не буду - примем это как данность.

Итак, переходим к рирпроекции в Da Vinci Reslove 16. Искать ее где-то в интерфейсе монтажа не стоит - ее там нет. Хотя статичные изображения и клипы, уже имеющие альфа-канал, можно наложить поверх фона прямо здесь. Наложение происходит автоматически, как только клип или картинка с альфа-каналом помещается на видеодорожку,

расположенную на уровень выше той, на которую наклалывается

А вот вырезать цветной фон, заменив его альфа-каналом, можно в окне цветокоррекции. Правда, придется прочитать соответствующий раздел инструкции по эксплуатации, хотя бы по диагонали, потому что иначе обнаружить нужные опции и функции будет непросто. Зато если их освоить, все становится понятно. И проделать нужные операции можно довольно быстро.

Хотя если вы знакомы с технологией вырезания по маскам и цвету, например, в Adobe Photoshop, то и без чтения инструкции можно будет нащупать правильные действия. Правда, на это уйдет чуть больше времени.

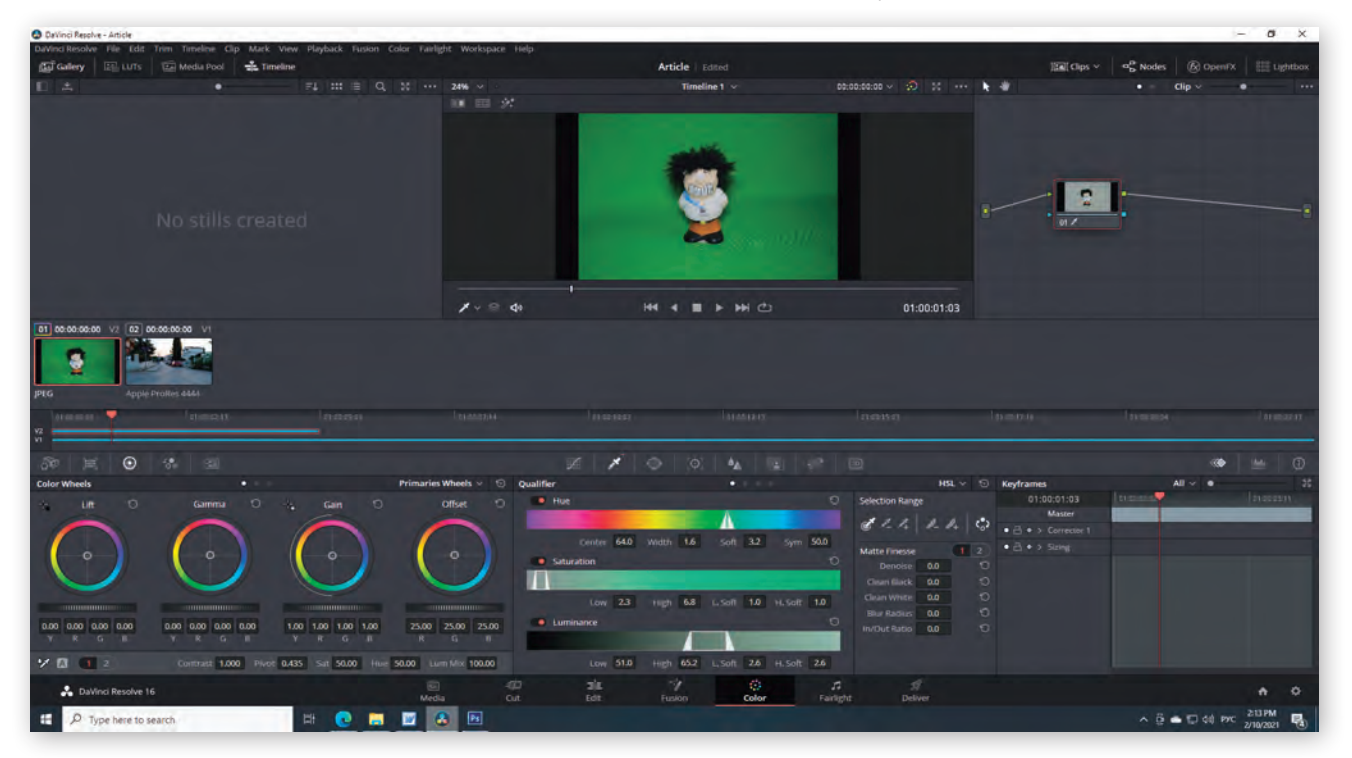

Исходное изображение в окне цветокоррекции

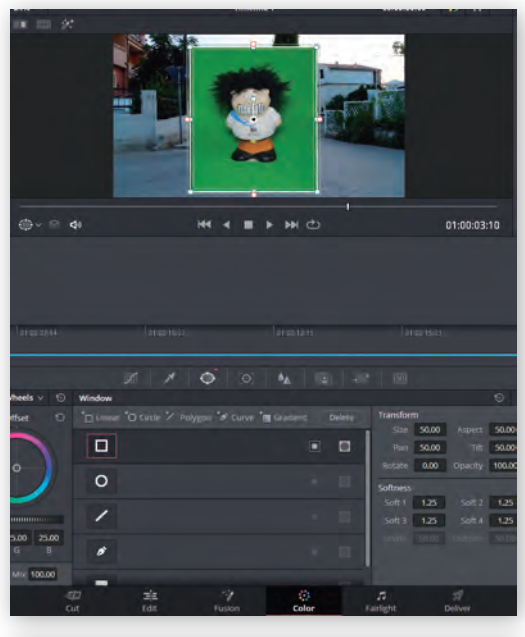

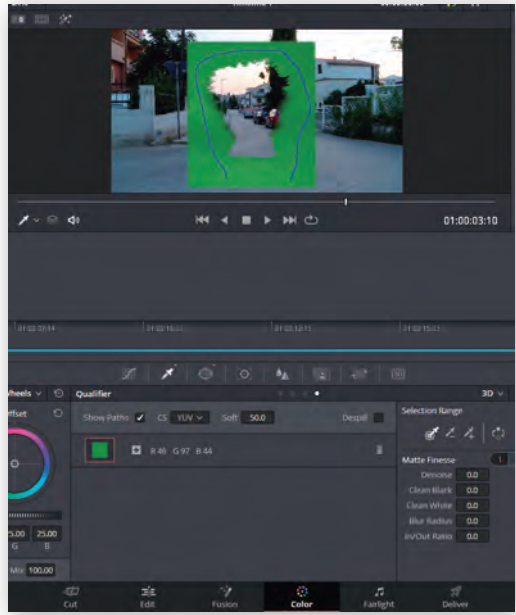

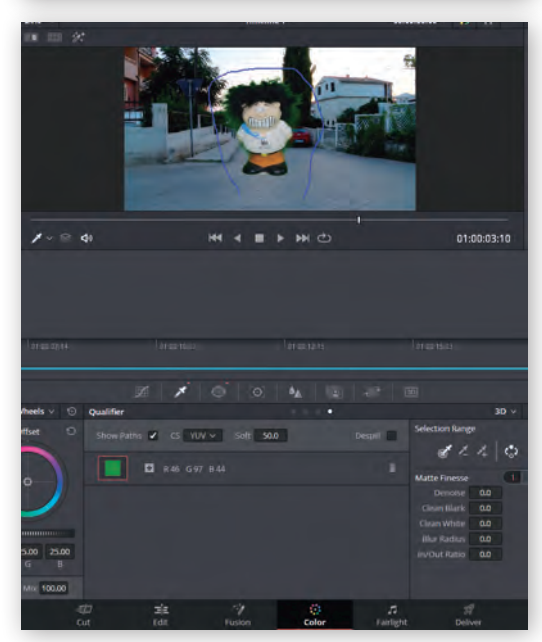

*Наложение снимаемого объекта на фон с помощью маски, выбора цвета и реверсирования*

В общем, разместив на соответствующих дорожках видео фона и переднего плана, я перешел в окно цветокоррекции. Первое, что нужно сделать, – это добавить альфа-канал. Поскольку все тут построено на концепции узлов, то логично начать щелкать правой кнопкой мыши в той области, где эти узлы находятся. Сначала я щелкнул на самом узле, но в выпадающем меню ничего, как-то связанного с альфа-каналом, не появилось. Метод «научного тыка» оказался более успешным – щелчок на пустом месте рядом с узлом дал желаемую опцию с альфа-каналом.

Дальше несложно было предположить, что выбор вырезаемого цвета (цветового ключа) делается с помощью пипетки. Только вот оказалось, что здесь есть четыре варианта, и самым лучшим, с моей точки зрения, оказался последний. Во всяком случае, он был наиболее простым и очевидным.

Все, что потребовалось, – это выбрать пипетку, обвести ею объект переднего плана и затем щелкнуть на пиктограмме инвертирования. Причем линия обводки не обязательно должна быть замкнутой. Если фон не очень ровный, на нем есть пятна или дефекты, их можно устранить, с помощью пипетки со значком «+». А если оказалось, что вырезаны какие-то участки, которые должны остаться, то вернуть их можно пипеткой со значком «-». Так бывает, например, когда какие-то элементы одежды человека на переднем плане отражают цвет фона (белый воротник, рубашка светлых тонов и т.д.).

Ну и тут надо иметь в виду, что чем дальше объект находился от зеленого фона во время съемки, тем меньше уровень отражения зеленого.

Экспериментируя с параметрами выбора цвета, размытия границы объекта и т.д., можно получить нужный результат. Но если требуется еще и изменить положение объекта на переднем плане относительно того, каким оно является в исходном изображении, то без применения маски все равно не обойтись. Маска позволяет «сообщить» системе, что все, выходящее за маску, должно быть прозрачным. Иными словами, границы кадра раздвигаются до бесконечности, и видимым остается только оставшийся непрозрачным объект. Теперь его можно перемещать по всему полю кадра, располагая на новом фоне в том месте, где хочется. Без маски так не получится – при перемещении объекта станут видны границы кадра.

Хочу отметить, что качество рирпроекции в Da Vinci Reslove 16 порадовало. Система хорошо справляется с неровностями освещения фона, причем порой довольно заметными невооруженным глазом. А инструменты точной подгонки цветового ключа, сглаживания границ

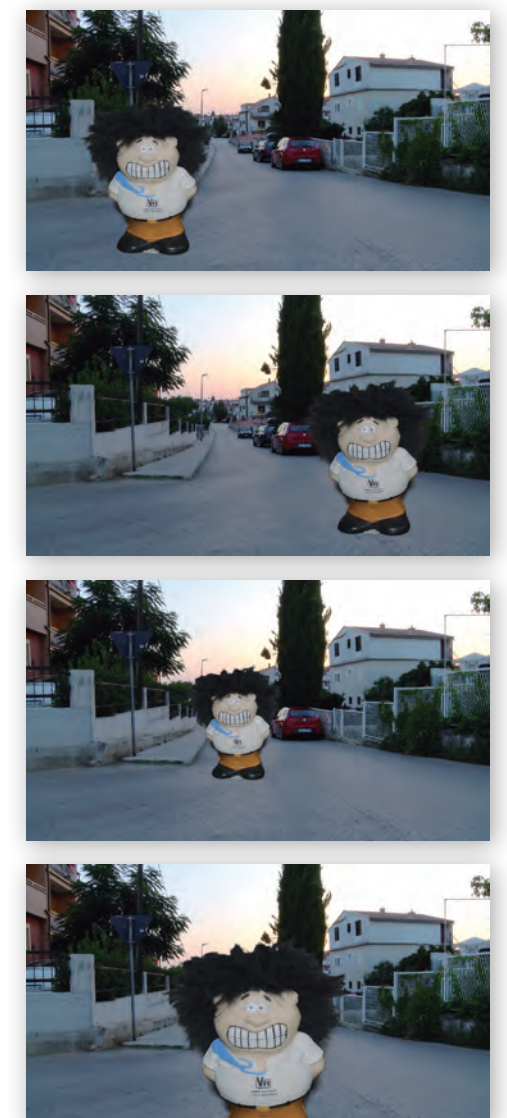

*Масштабирование и позиционирование накладываемого на фон объекта*

объекта и настройки степени применения эффекта рирпроекции позволяют получить весьма высококачественный результат.

Что еще порадовало – при просчете последовательности система не слишком «тормозит» на участках с рирпроекцией по сравнению с фрагментами, где рирпроекции нет.

В завершение этой части хочется сказать еще вот что. Наверное, было бы удобнее, если бы все манипуляции с рирпроекцией выполнялись непосредственно в окне монтажа. Но тогда пришлось бы либо чрезмерно перегрузить его соответствующим инструментарием, либо отказаться от каких-то средств тонкой настройки, что неизменно отразилось бы на результате. А подход, примененный в Da Vinci Resolve, хоть и предусматривает частые переходы из одного функционального окна в другое, но не заставляет запускать дополнительные приложения. В итоге достигается оптимальный, на мой взгляд, баланс.

*Продолжение следует*